# **Espace pédagogique (Moodle)**

v1.0

Cet espace pédagogique permet de faire pas mal de choses que Pronote ne permet pas. Mais souvent Pronote peut suffire.

Ce que Pronote & Moodle permettent :

- Cahier de texte (Pronote)
- Diffusion de documents (max 10Mo)
- QCM

Ce que Moodle peut faire, mais pas Pronote :

- Structuration de l'ensemble des documents donnés
- Récupération des travaux numériques d'élèves (tri, on peut mettre des commentaires, on peut mettre une note sur les copies)
- Un forum de discussion : permet d'avoir des échanges non répétés avec les élèves. Les élèves posent leur questions, toute la classe peut voir les échanges
- Publication simultanées pour plus d'une classe, par exemple toutes vos classes d'un même niveau. Pas besoin de copier/coller

### **Table des matières**

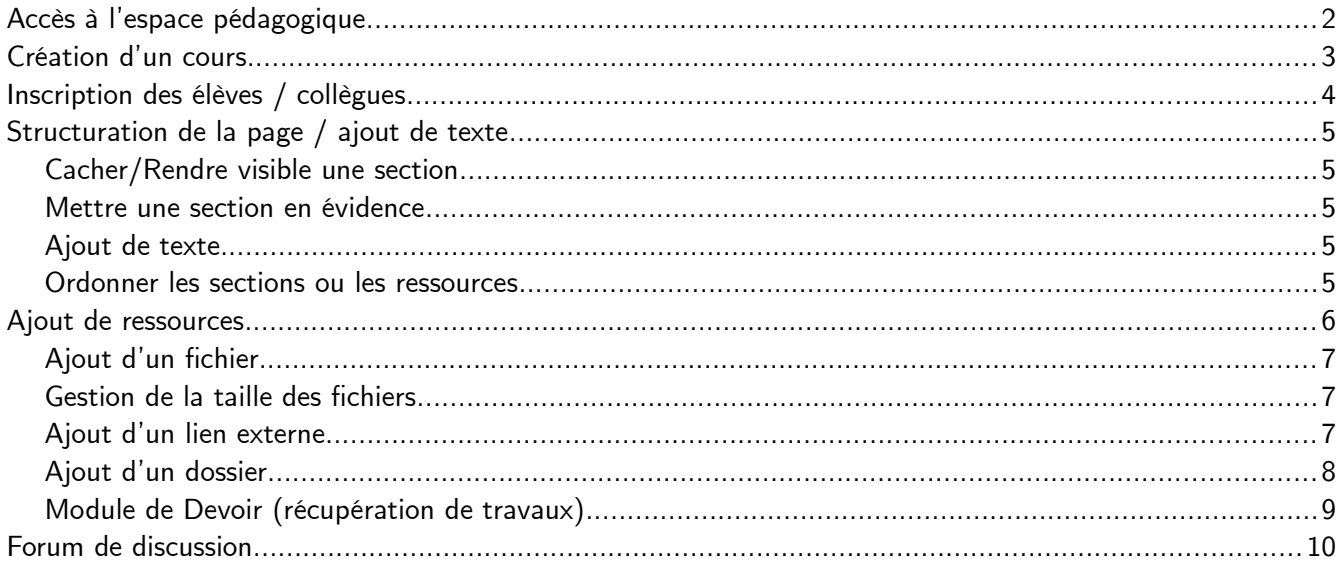

# <span id="page-1-0"></span>**Accès à l'espace pédagogique**

Première étape, il faut savoir où ça se passe. Il y a deux possibilités :

- Le lien direct (à mettre dans vos favoris) :<http://www.toutatice.fr/moodle-0351638R/my/>
- Passage par toutatice.fr (en rouge en bas à gauche)

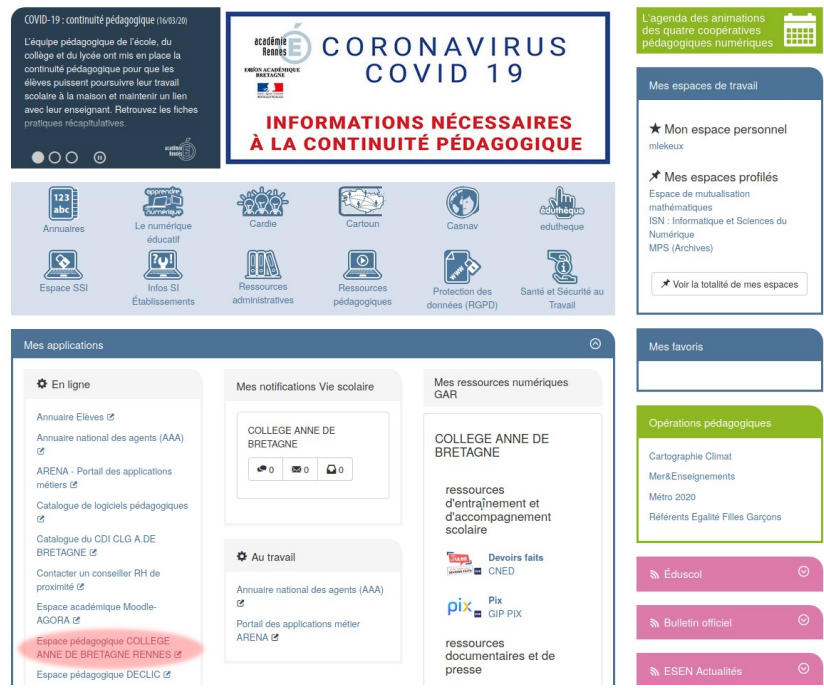

Les élèves n'ont pas le lien au même endroit sur toutatice. Sur leur page, ils doivent le chercher dans le bandeau bleu (en dessous de l'info COVID-19)

Vous allez arriver sur la page d'accueil de l'espace pédagogique

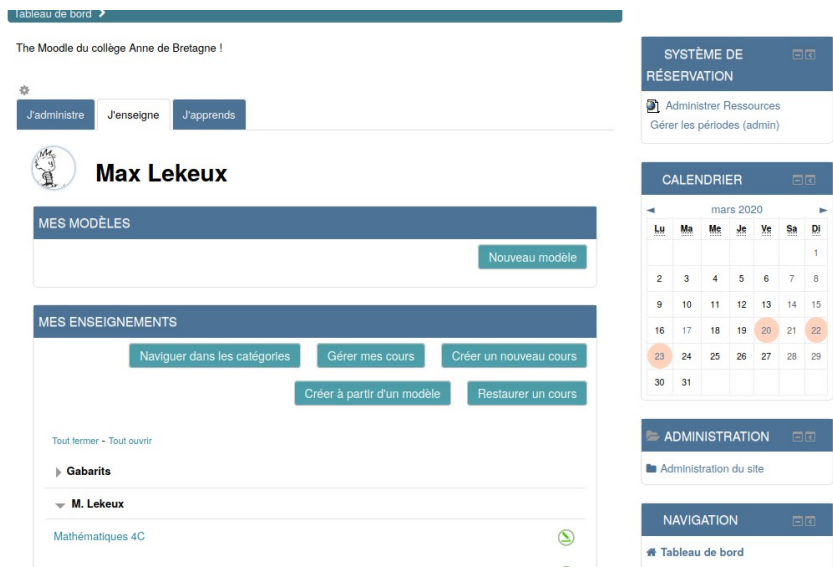

# <span id="page-2-0"></span>**Création d'un cours**

Première étape, il faut créer un cours, vous choisirez plus tard à qui il sera accessible (une classe, toutes vos classes d'un niveau, toute l'équipe péda d'une classe, tous vos collègues de discipline, …). C'est parti

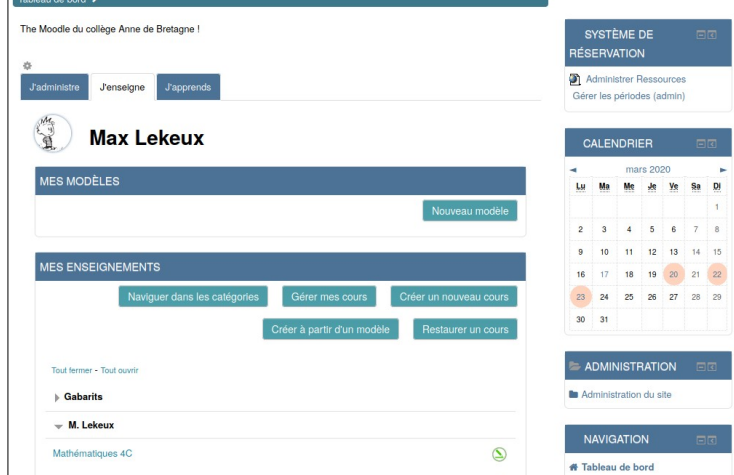

Cliquez sur le bouton **Créer un nouveau cours**

#### Remplir les champs

- Nom complet : par exemple Mathématiques 7C

- Nom abrégé : Maths 7C
- Catégories : Espace Enseignants → son nom

Puis cliquez sur Modèle de cours format en 10 sections → **Déployer ce modèle**

Ensuite cliquez sur le bouton qui vient d'apparaître **Aller au nouveau cours**

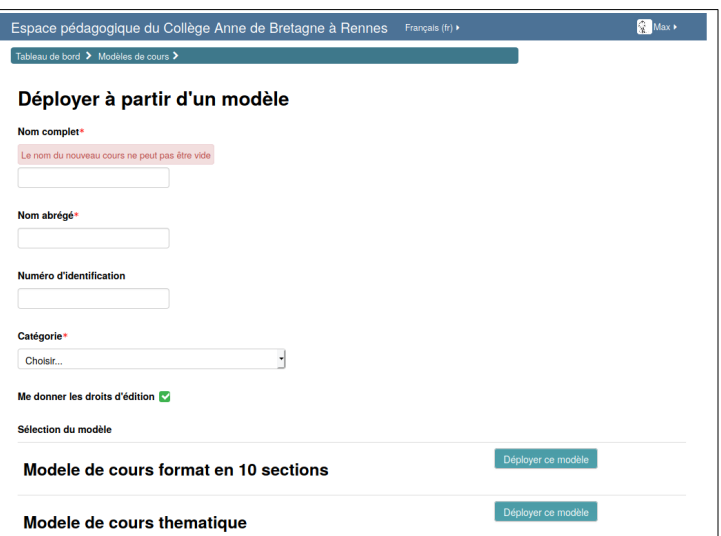

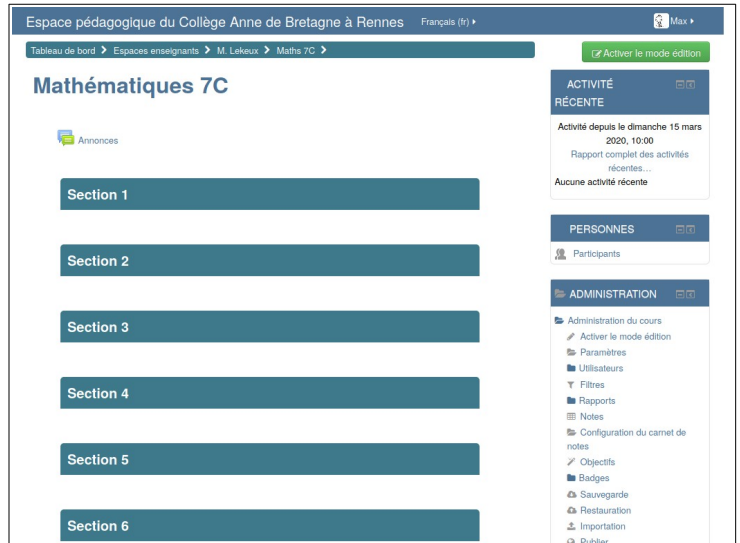

Un cours tout vide est maintenant créé. Il contient 10 sections vides, que l'on va pouvoir peupler, petit à petit, masquer quand elle ne sont pas encore utile ou quand on prépare le cours.

# <span id="page-3-0"></span>**Inscription des élèves / collègues**

Pour que nos élèves puissent accéder à la page du cours, il faut les inscrire.

#### Espace pédagogique du Collège Anne de Bretagne à Rennes Français (tr) Tableau de bord > Espaços enseignants > M Lekeux > Maths 7C **Mathématiques 7C** Activité depuis le dimanche 15 mars<br>2020, 10:00 Annoncer Section 1 **PERSONNES** Section 2 Section 3  $\tau$  Filtres Section 4 **In Rapports Notes** Configu Section 5 A Sauvega Ca Restauration Section 6  $\triangle$  Importation

Dans le menu **Administration** à droite, cliquez sur **Utilisateurs**, puis sur **Utilisateurs Inscrits**

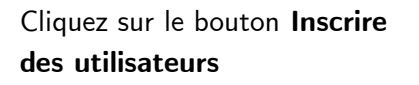

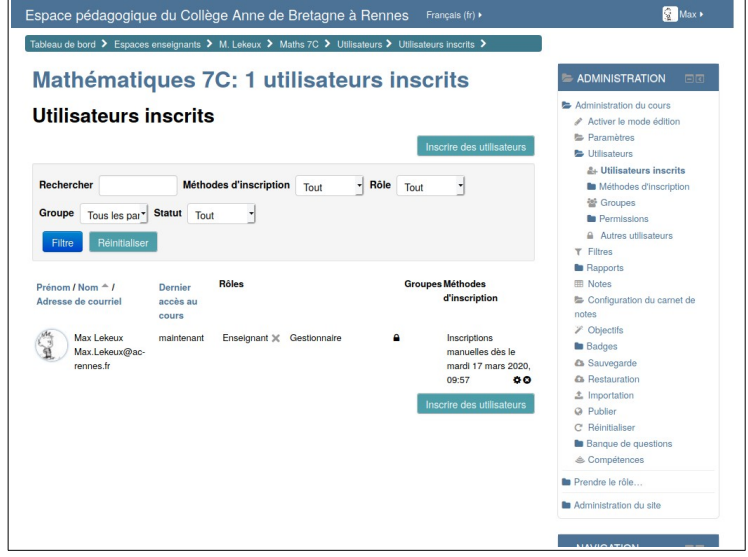

Inscrire des utilisateurs Attribution des rôles Étudiant Parcourir les utilisateurs **D** Parcourir les cohortes - Options d'inscription Récupérer si possible les anciennes notes de l'utilisateur A partir de Maintenant (17 mars 20, 10:05)  $\rightarrow$ Durée d'inscription Illimité  $\cdot$ Recherc 69 cohortes trouvées 1 2019 Classe 3A Inscrire 22 utilisateurs 2 2019 Classe 3B Inscrire 21 utilisateurs 3 2019 Classe 3C Inscrire 29 utilisateurs 4 2019 Classe 3D Inscrire 29 utilisateurs 5 2019 Classe 3E Inscrire 30 utilisateurs 6 2019 Classe 3F Terminer l'inscription des utilisateurs

Dans la nouvelle fenêtre, sur la 2ème ligne, cliquez sur **Parcourir les cohortes** Une fois la liste mise-à-jour, trouvez votre classe et cliquez sur le boutons **Inscrire 30 utilisateurs** dans la ligne correspondante. Vous pouvez inscrire toutes vos classes d'un même niveau à la même page (c'est même conseillé, cela va diminuer votre travail)

Quand vous avez inscrit toutes vos classes, cliquez sur **Terminer l'inscription des** 

**utilisateurs**. La liste des participants est mise-àjour automatiquement.

Vous pouvez ajouter des collègues : **Parcourir**  des utilisateurs → chercher son nom. Veuillez bien leur sélectionner le rôle d'enseignant non éditeur dans **Attribution des rôles**

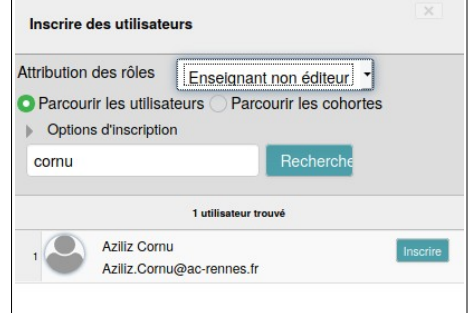

Vous pouvez maintenant retourner sur la page du cours en cliquant sur le nom du cours sur le bandeau bleu en haut de page, ici :

Tableau de bord > Espaces Enseignants > M Lekeux > **Maths 7C** > ...

# <span id="page-4-4"></span>**Structuration de la page / ajout de texte**

### <span id="page-4-3"></span>**Cacher/Rendre visible une section**

Pour rendre la page plus lisible, ou pour préparer des sections sans les rendre accessibles aux élèves, vous pouvez cacher certaines sections. Pour ce faire, cliquez sur Modifier puis sur  $\bullet$  Cacher la section La manipulation est réversible au même endroit, le lien devient  $\bullet$  Afficher la section

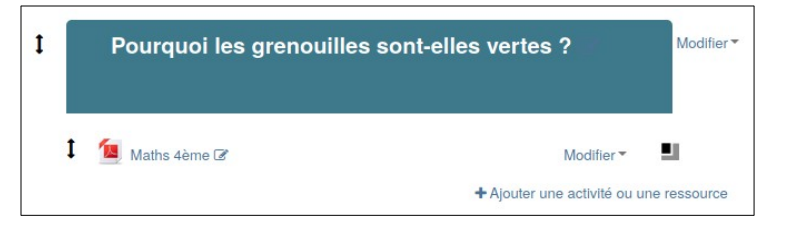

#### <span id="page-4-2"></span>**Mettre une section en évidence**

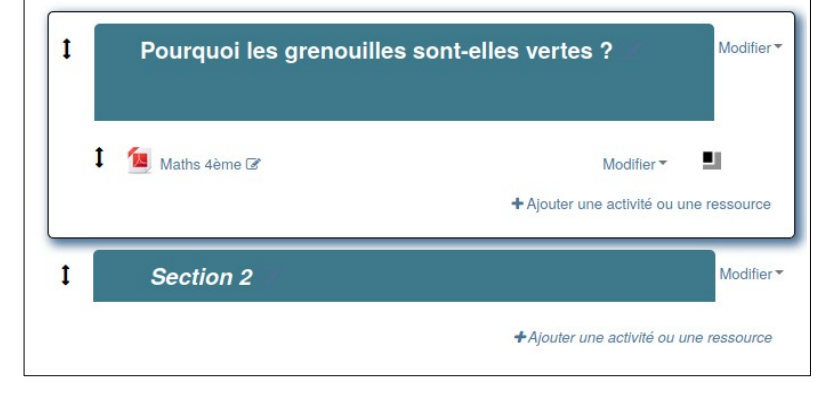

Pour qu'une section sorte du lot, on peut la **marquer**. Pour faire cela, cliquez sur Modifier puis sur *Q* Marquer la section

La manipulation inverse peut être effectuée pour enlever cette mise-en-évidence

#### <span id="page-4-1"></span>**Ajout de texte**

Pour ajouter du texte avant ou après nos ressources, on peut utiliser la ressource étiquette qui permet de mettre en place un texte, de le formater (titre, gras, italique, souligné, …), de mettre des liens vers des ressources extérieurs, de mettre des listes (numérotées ou pas), d'insérer des images ou petits films

### <span id="page-4-0"></span>**Ordonner les sections ou les ressources**

 $\mathbf{f}$ 

Après avoir mis les ressources, nous pouvons cher l'ordre en utilisant les double flèche noire à gauche de chaque ressource / section. On prend, on glisse et on dépose au bon endroit.

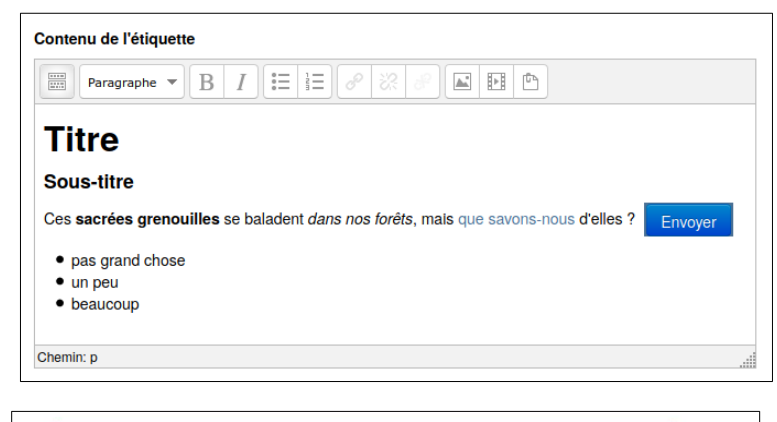

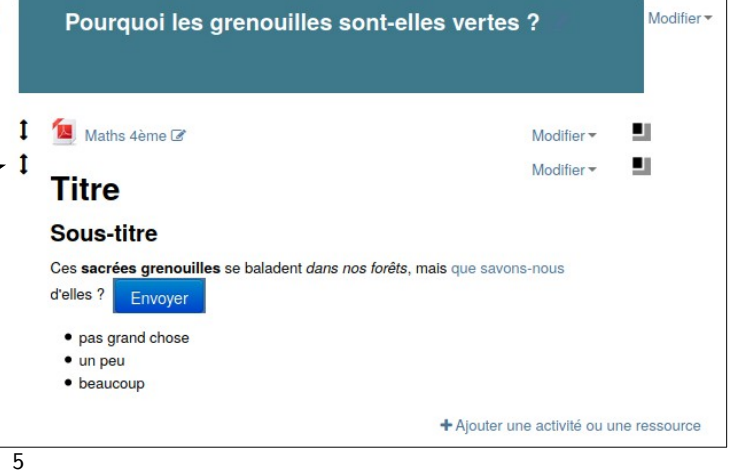

# <span id="page-5-0"></span>**Ajout de ressources**

Pour pouvoir effectuer des modifications sur le cours, il faut passer en mode Édition

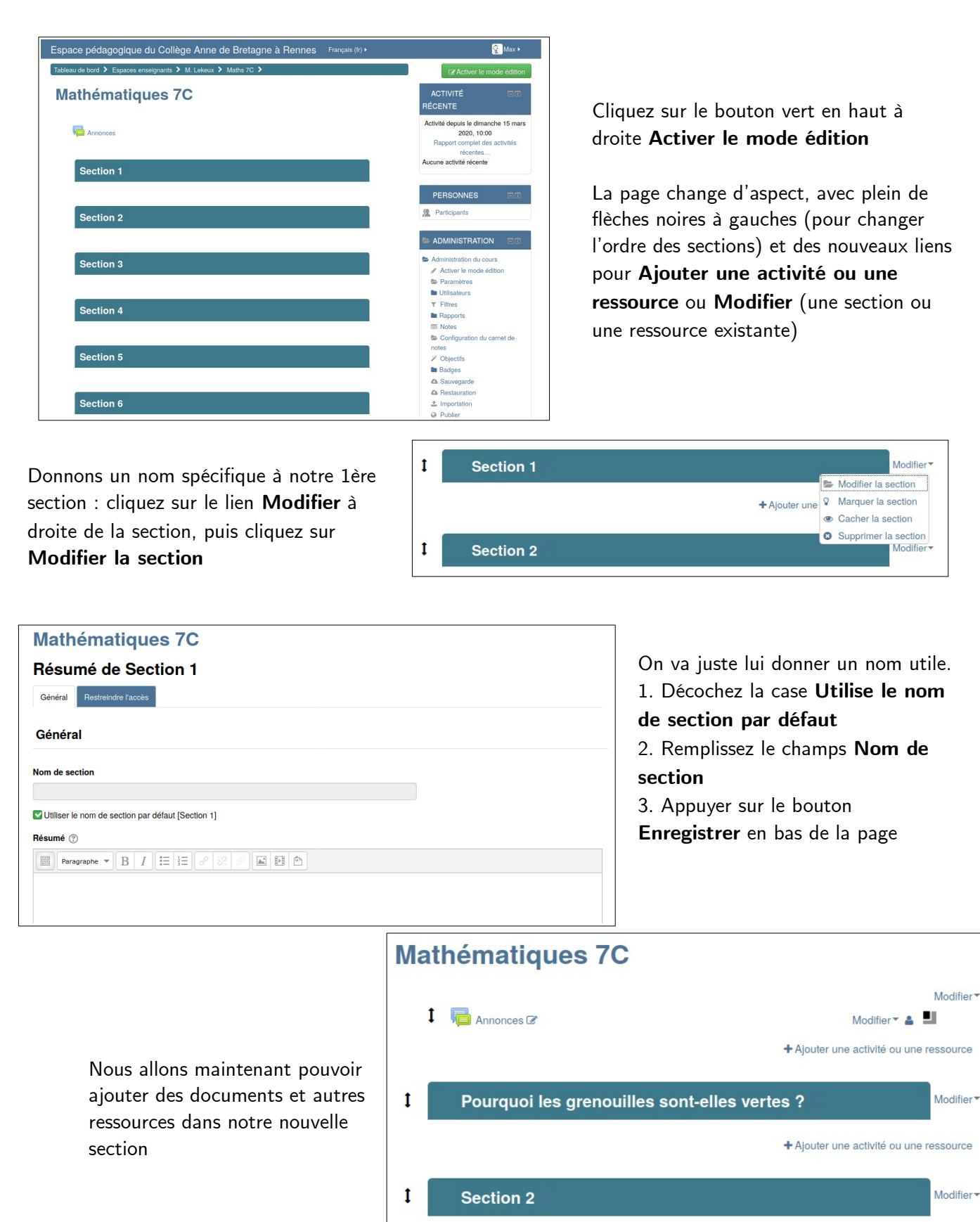

6

+ Ajouter une activité ou une ressource

## <span id="page-6-2"></span>**Ajout d'un fichier**

Vous pouvez ajouter beaucoup de types de fichiers : pdf, doc (Word), odt (OpenOffice, LibreOffice), images, …

Pour ajouter un fichier, il suffit de le glisser / déposer à l'endroit voulu

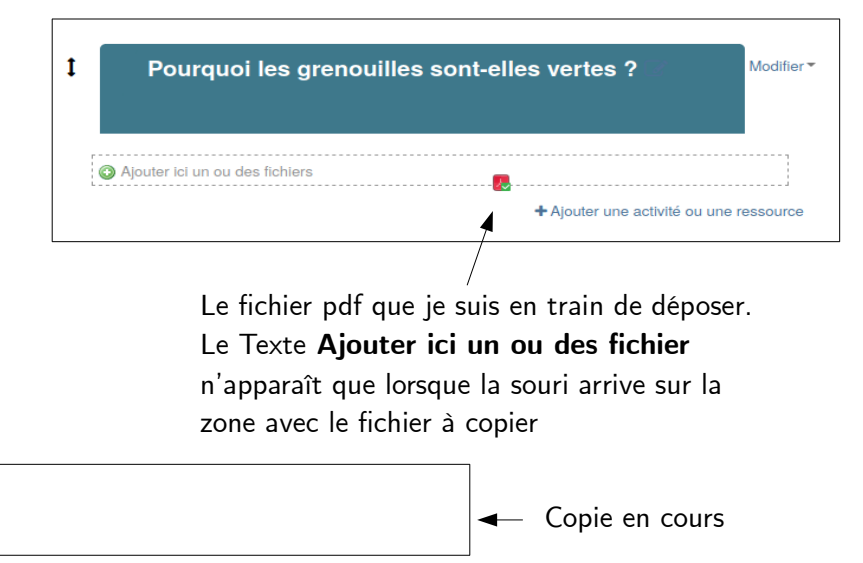

9

Modifier \*

 $\mathbf{r}$ Maths 4ème

Maths 4ème.pdf

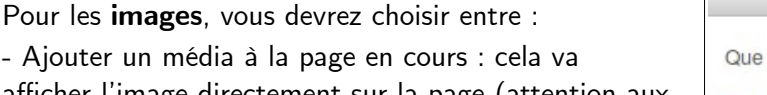

afficher l'image directement sur la page (attention aux surprises par rapport à la taille de l'image) - Créer une ressource fichier : l'image sera disponible

comme un autre fichier, mais ne sera pas affichée directement

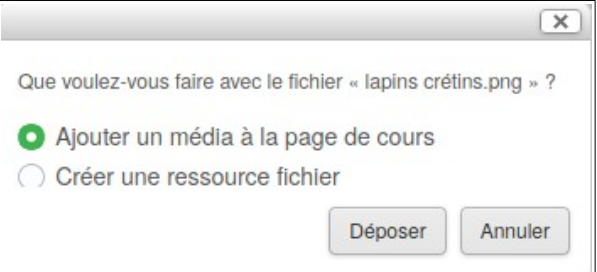

Copie terminée

### <span id="page-6-1"></span>**Gestion de la taille des fichiers**

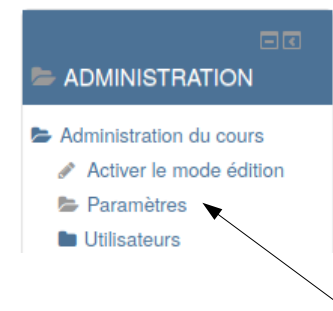

La taille des fichiers que vous pouvez poser sur votre cours est limitée. Pour vos élèves aussi. Il est intéressant de modifier cette limite pour ne pas être embêté ! Sur la page du cours, dans le menu Administration (colonne de droite), cliquez sur **Paramètres**

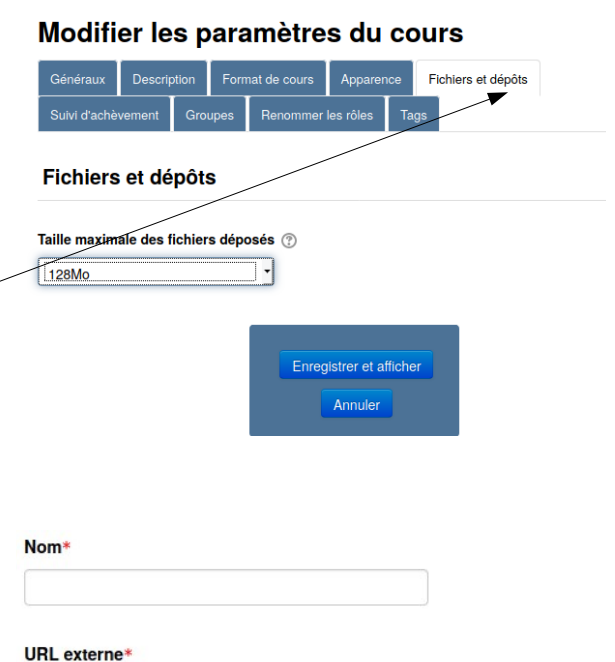

Choisir un lien.

Ensuite, allez sur l'onglet **Fichiers et Dépôts**, sélectionnez la taille 128Mo et enregistrez !

# <span id="page-6-0"></span>**Ajout d'un lien externe**

On peut ajouter des liens vers des ressources externes en cliquant sur + Ajouter une activité ou une ressource puis en choisissant **of URL** Il faut ensuite donner Nom et URL du lien externe, et Enregistrer.

## <span id="page-7-0"></span>**Ajout d'un dossier**

Pour faciliter l'accès à une série de fichiers, on peux créer un dossier qui contiendra tous les fichiers. Pour ce faire, cliquez sur le lien

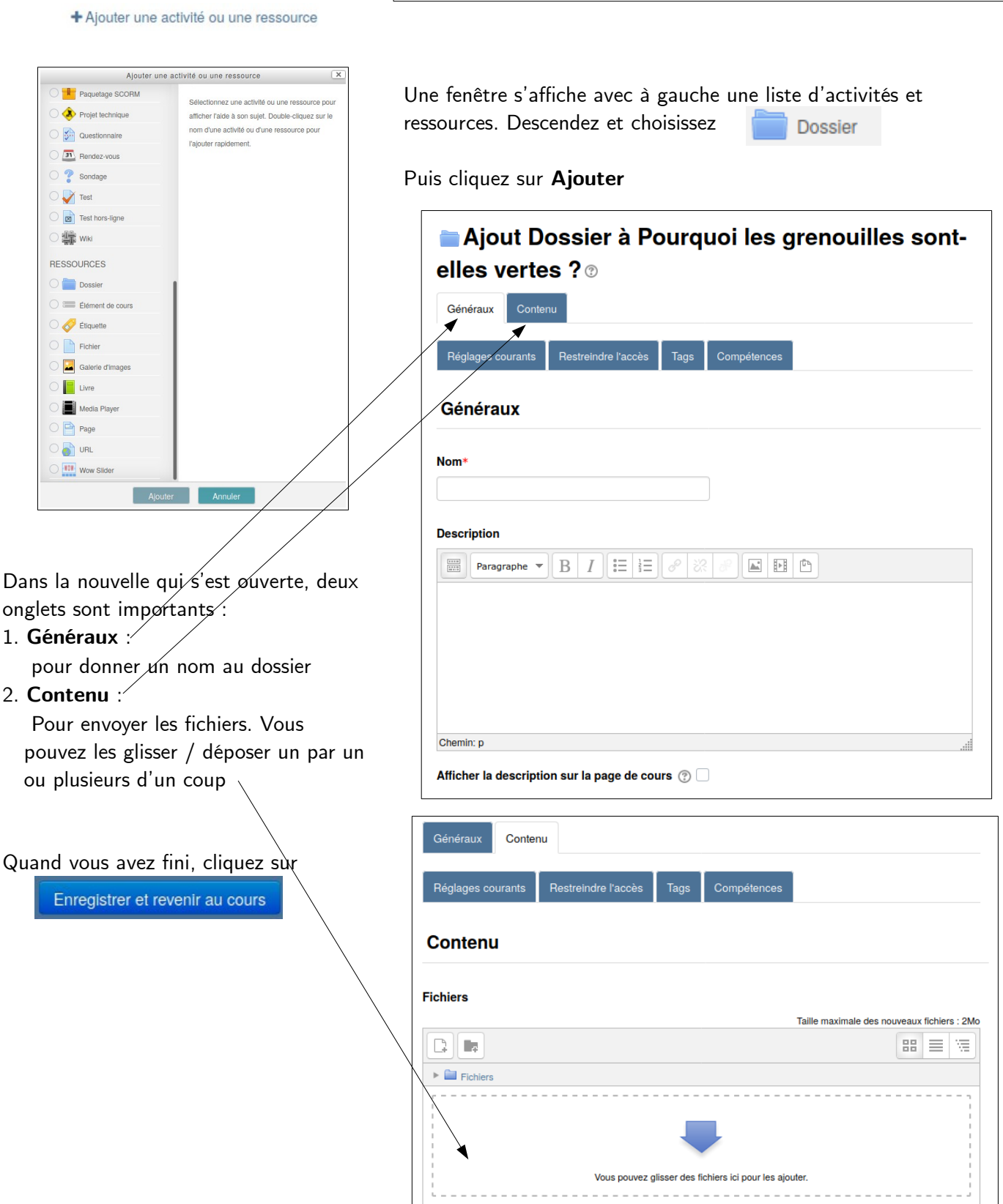

 $\mathbf{I}$ 

Pourquoi les grenouilles sont-elles vertes ?

Modifier<sup>\*</sup>

+ Ajouter une activité ou une ressource

# <span id="page-8-0"></span>**Module de Devoir (récupération de travaux)**

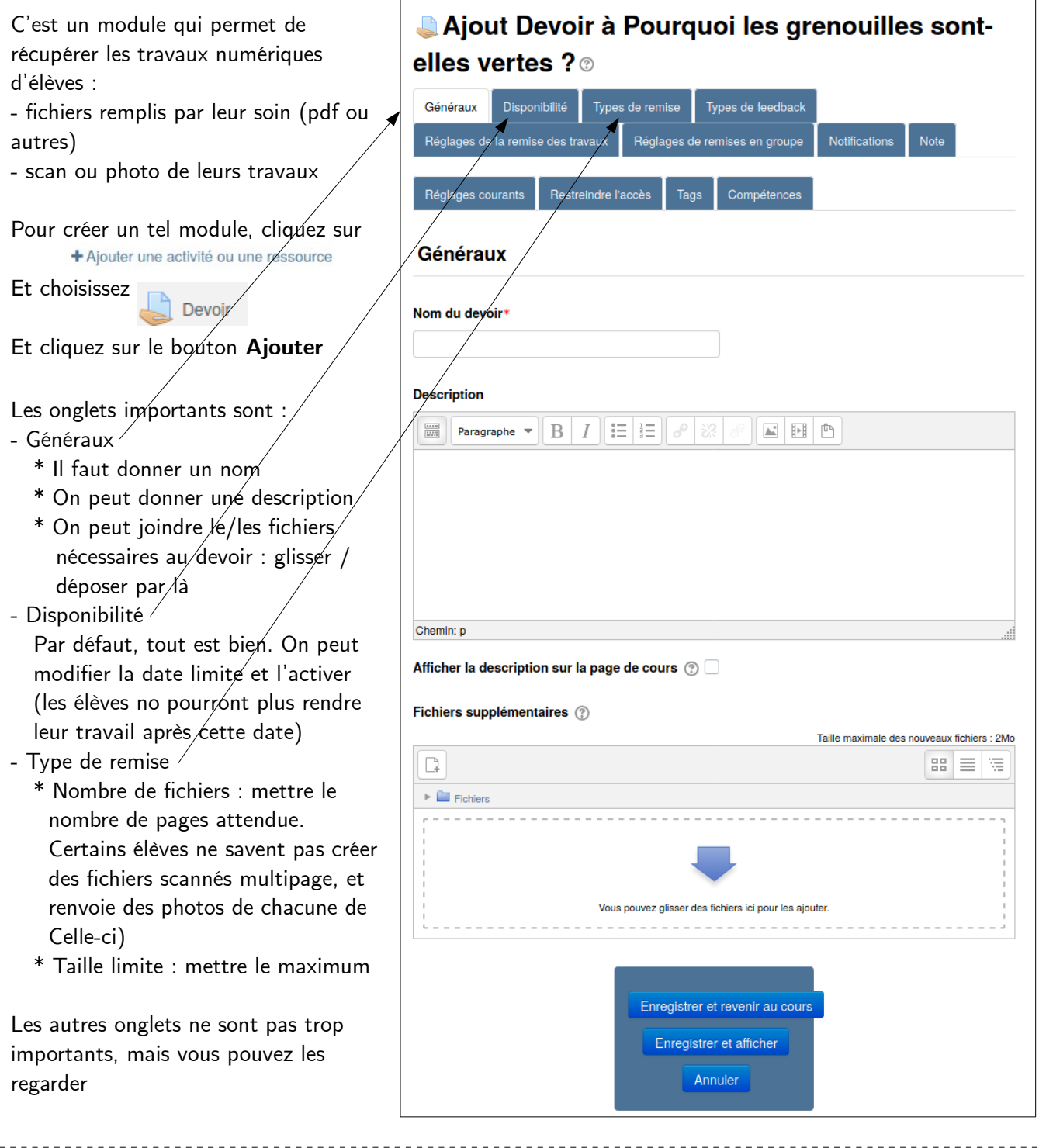

Voici les consignes que j'ai donné à mes élèves pour scanner proprement des documents :

- 1. Utiliser un scanner (se trouve sur beaucoup d'imprimantes), créer un fichier pdf (qui peut avoir plusieurs pages)
- 2. Utiliser une app prévue à cet effet sur son téléphone portable. Par exemple
	- Microsoft Office Lens
	- Simple scanner
	- Notebloc

 Ces app corrigent les photos prises (couleur de fond supprimée, recadrage presque automatique de la feuille scannée) 3. Prendre des photos avec votre téléphone portable (si vraiment vous n'avez pas le choix ; la lecture sera plus difficile)

Je vous laisse proposer d'autres méthodes si vous connaissez quelque chose de plus efficace.

<span id="page-9-0"></span>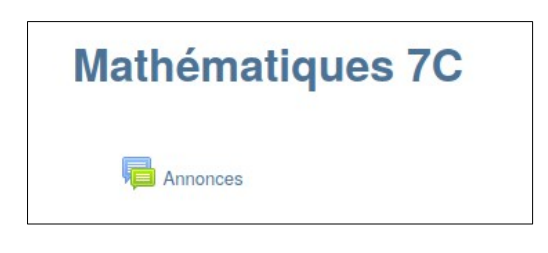

Par défaut, la page du cours a déjà un forum de fourni. Il s'appelle **in Annonces** Ce dernier permet de publier des annonces, mais n'a pas tous les comportement d'un forum que vous allez créer par vous-même (par exemple l'envoi automatique de mail lors de la réception d'un message)

On peut utiliser celui-là ou en ajouter d'autres (un par chapitre par exemple)

En cliquant dessus, on peut voir les messages publiés, ou publier un nouveau fil de discussion

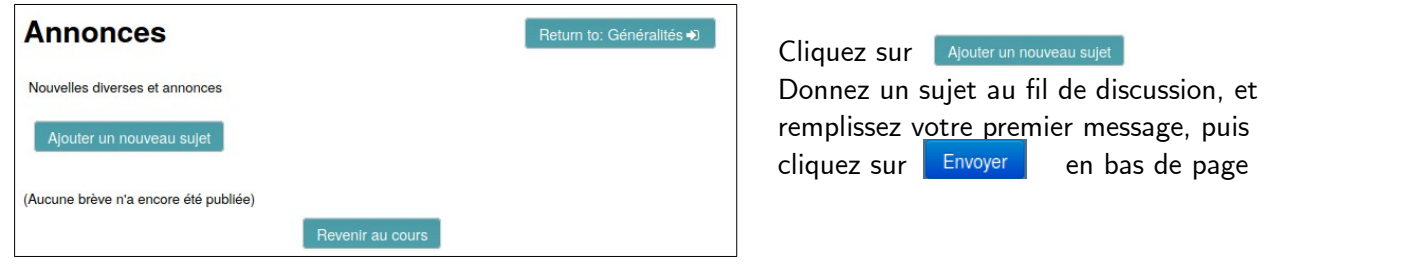

Le fil de discussion est alors visible par tous. Observez le nombres de réponse et le dernier message pour savoir si vous devez aller voir ce qu'il s'y dit

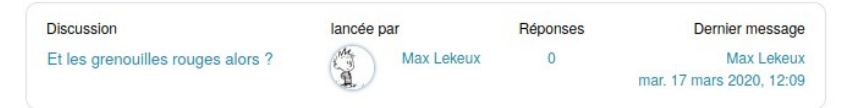

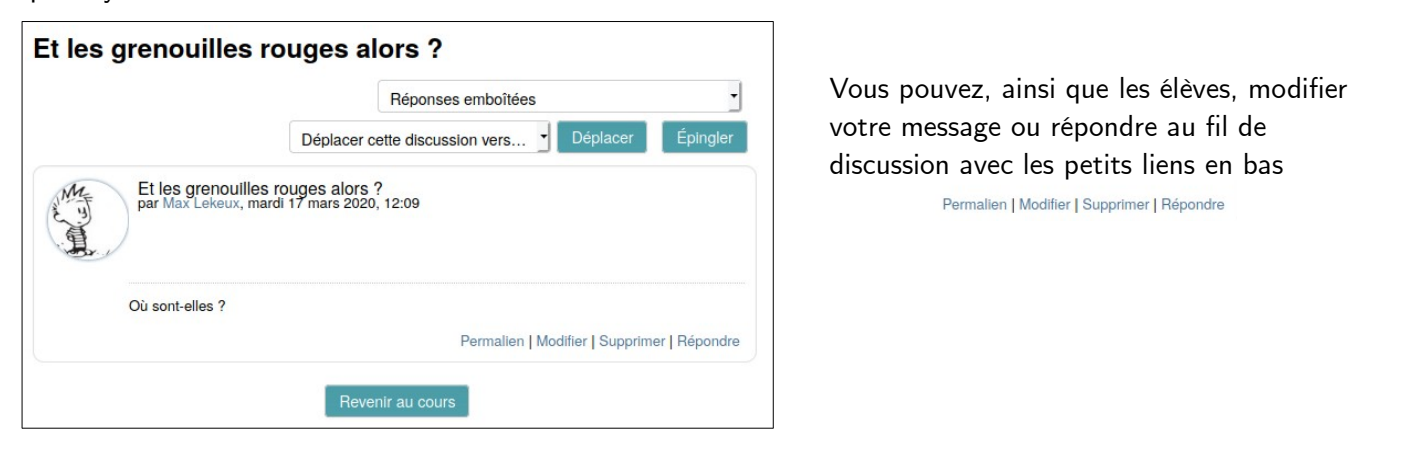

Pour les forums autre que **la Annonces** Vous pouvez désactiver l'envoi automatique de mail à chaque réception de message avec la petite icône à droite du fil de message

Discussion lancée par Réponses Dernier message Début des cours Max  $\overline{3}$ Max Lekeux [ Lekeux lun. 16 mars 2020. 21:34 Max Lekeux  $\Box$ <br>16 mars 2020, Comment scanner proprement vos Max  $\mathbf 0$ travaux  $15:29$ 

Ou directement dans le fil de discussion en haut à droite **M** Abonné